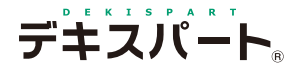

基 本 操 作 マニュアル

# **だれでもできる 工程管理システム**

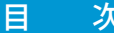

#### □ デキスパート基本部での操作 [01 新規工事を作成する 2](#page-2-0) 02 工程管理システムを起動する 3 □ 当初計画工程の作成 [03 工期を設定する 4](#page-4-0) [04 休日を設定する 5](#page-5-0) [05 帳票を選択する 7](#page-7-0) 06 作業名を手入力で入力する 3 07 [設計書データを取り込み、作業名を入力する 9](#page-9-0) [08 工種欄の行を削除する 1](#page-10-0)0 [09 工種欄に行を挿入する 11](#page-11-0) [10 金額・構成比率の計算をする 12](#page-12-0) [11 計画工程のバーを引く 14](#page-14-0) [12 バーを接続する 15](#page-15-0) [13 バーを分割する 16](#page-16-0) 14 クリティカルパスを計算する 18 [15 計画工程の進捗率を計算する 19](#page-19-0) [16 ネットワーク図を作成する 21](#page-21-0) [17 操作を元に戻す・やり直す 24](#page-24-0)

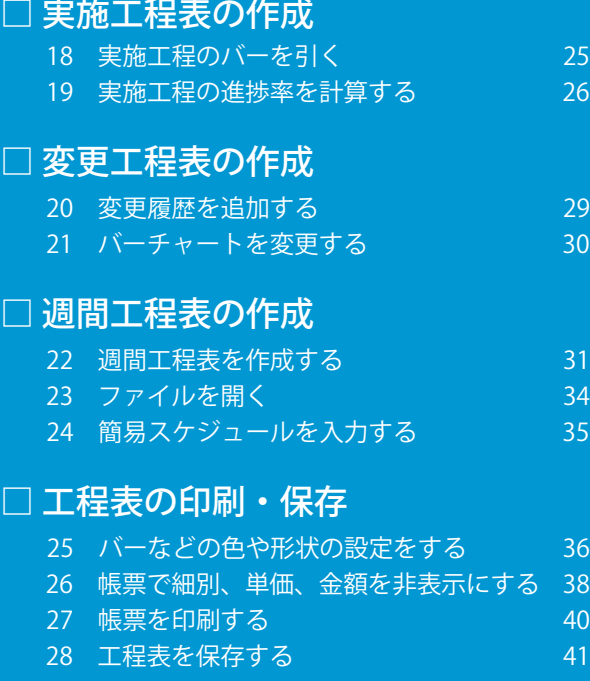

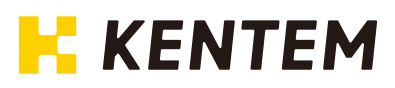

# **工程管理システムの流れ**

工程管理システムの全体の流れは、こちらでご確認ください。

工程管理システムは、工種を手入力する場合と、積算データを利用する場合で流れが異なります。

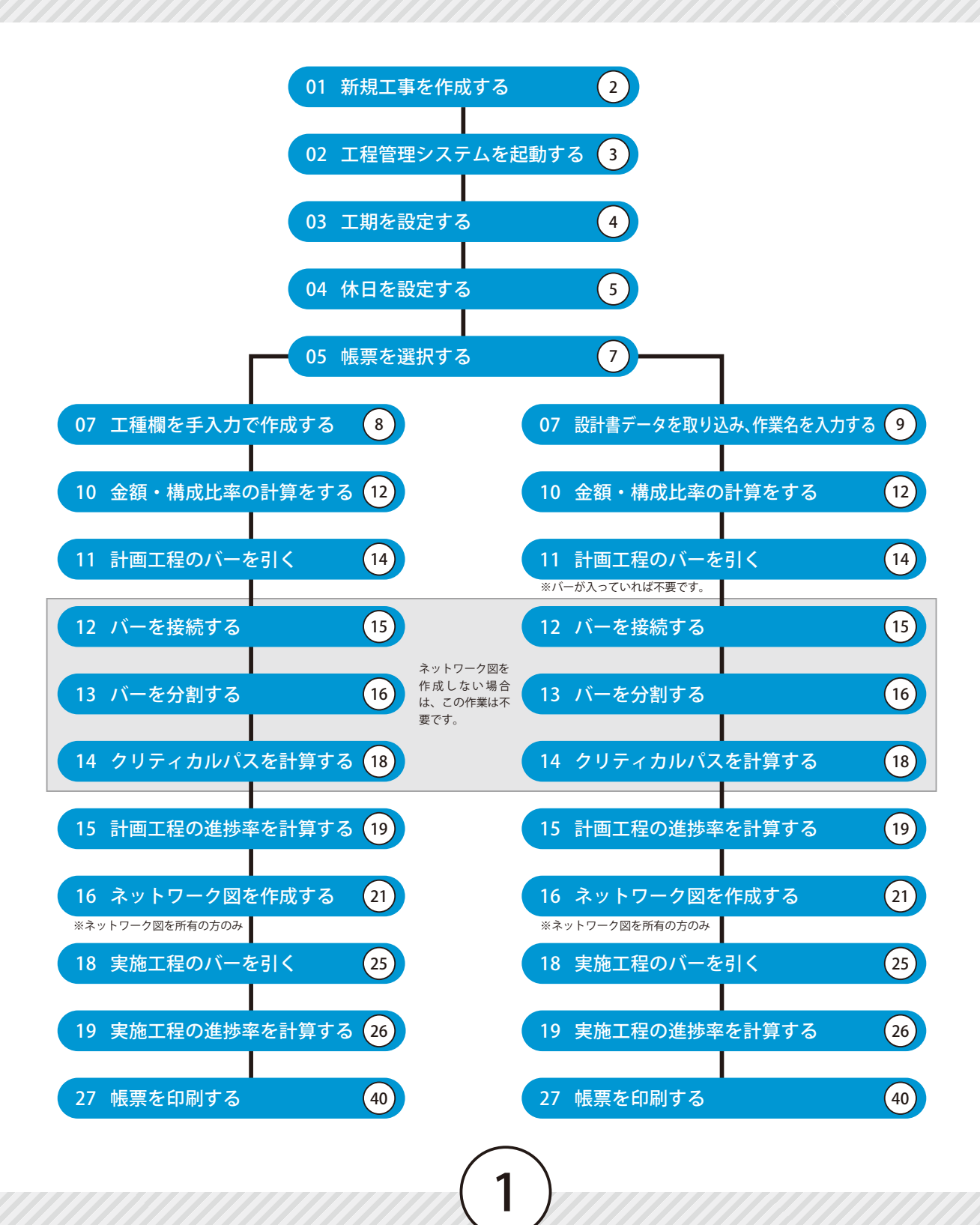

<span id="page-2-0"></span>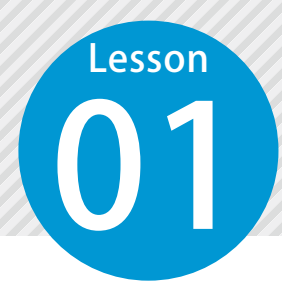

### **新規工事を作成する**

デキスパート基本部を起動し、新規工事を作成します。

**01 | デキスパート基本部を起動します。** 

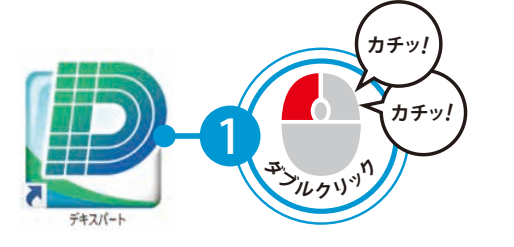

![](_page_2_Picture_5.jpeg)

**◯ 2** │ 新規工事を作成し、工事情報を入力します。

1 [新規工事]をクリックします。

![](_page_2_Picture_8.jpeg)

![](_page_2_Picture_90.jpeg)

<span id="page-3-0"></span>![](_page_3_Picture_0.jpeg)

### **工程管理システムを起動する**

デキスパート基本部のオプションボタンをクリックし、工程管理システムを起 動します。

#### ●1 工程管理システムを起動します。

![](_page_3_Picture_32.jpeg)

**工期を設定する**

 $\begin{picture}(180,10) \put(10,10){\line(1,0){10}} \put(10,10){\line(1,0){10}} \put(10,10){\line(1,0){10}} \put(10,10){\line(1,0){10}} \put(10,10){\line(1,0){10}} \put(10,10){\line(1,0){10}} \put(10,10){\line(1,0){10}} \put(10,10){\line(1,0){10}} \put(10,10){\line(1,0){10}} \put(10,10){\line(1,0){10}} \put(10,10){\line(1,0){1$ 

### ◯ 1 契約工期・表示期間を設定します。

1 工期・表示期間に日付を入力します。

<span id="page-4-0"></span>**Lesson** 

![](_page_4_Figure_4.jpeg)

※新規工事作成後の初回起動時のみ、自動で表示されます。

![](_page_4_Picture_111.jpeg)

**休日を設定する**

O4 工期内の休日を設定します。

### ここでは第2土曜日、第4土曜日を稼働日に設定します。

休日設定画面を表示します。

1

<span id="page-5-0"></span>Lesson

![](_page_5_Picture_147.jpeg)

※新規工事作成後の初回起動時のみ、自動で表示されます。

![](_page_5_Picture_6.jpeg)

![](_page_5_Figure_7.jpeg)

![](_page_5_Picture_8.jpeg)

![](_page_6_Figure_0.jpeg)

**帳票を選択する**

OS 管理する工事に適用する帳票を選択します。

### 01 帳票様式を設定します。

<span id="page-7-0"></span>**Lesson** 

![](_page_7_Figure_3.jpeg)

※新規工事作成後の初回起動時のみ、自動で表示されます。 ( 選択

![](_page_7_Figure_5.jpeg)

![](_page_7_Figure_6.jpeg)

<span id="page-8-0"></span>![](_page_8_Picture_0.jpeg)

# **作業名を手入力で入力する**

工種欄に直接データを入力し、工種欄を作成します。

工程管理システム - [無題(1)\*]

### 工種名・種別名を入力します。

1 2 工種名を入力します。 種別名を入力します。 **■ 4 → 6** →<br>
ボーチャート 変更履歴 画面 設定 ヘルプ

![](_page_8_Figure_5.jpeg)

![](_page_8_Picture_6.jpeg)

#### 3 種別の階層を下げます。

![](_page_8_Picture_114.jpeg)

<span id="page-9-0"></span>![](_page_9_Picture_0.jpeg)

### **設計書データを取り込み、作業名を入力する**

デキスパート基本部の設計書管理で登録した設計書データを取り込み、作業名 を入力します。

#### 01 設計書データを取り込みます。

<mark>1</mark> | 画面左上の [ メニュー ] ボタンをクリックし、[設計書管理] → [ 設計書データ取り込み ] を クリックします。

![](_page_9_Figure_5.jpeg)

![](_page_9_Picture_6.jpeg)

<span id="page-10-0"></span>![](_page_10_Picture_0.jpeg)

### **工種欄の行を削除する**

### 工種欄の行を削除します。

工種欄を選択し、[削除]ボタンから「選択作業を削除]をクリックします。

![](_page_10_Figure_5.jpeg)

![](_page_10_Figure_6.jpeg)

![](_page_11_Picture_0.jpeg)

OS 工種欄に行を挿入します。

#### 01 工種欄に行を挿入します。

<span id="page-11-0"></span>**Lesson** 

工種欄を選択し、[挿入]ボタンをクリックします。

![](_page_11_Figure_4.jpeg)

![](_page_11_Figure_5.jpeg)

11

※挿入された行をクリックすると、作業名が入力できます。

<span id="page-12-0"></span>![](_page_12_Picture_0.jpeg)

### **金額・構成比率を計算する**

#### <u>በ</u> 単位などの数値を入力します。

\_**\_\_** 単位・数量・単価を入力します。

![](_page_12_Picture_70.jpeg)

#### 単位や数量の入力について

単位や数量などは、直接入力の他に各入力欄に表示される ■ ■ ボタンからも入力できます。

12

![](_page_12_Picture_8.jpeg)

[計算実行] ボタンをクリックします。

![](_page_12_Picture_71.jpeg)

![](_page_13_Picture_0.jpeg)

![](_page_13_Picture_43.jpeg)

![](_page_13_Picture_44.jpeg)

# **計画工程のバーを引く**

<span id="page-14-0"></span>計画工程のバー (青色) を引きます。

### ● 1 計画工程のバー (青色) を引きます。

Lesson

1 バーチャート欄で、作業の期間をドラッグし、バーを引きます。

![](_page_14_Picture_73.jpeg)

![](_page_14_Picture_74.jpeg)

![](_page_14_Picture_75.jpeg)

**バーを接続する**

計画工程のバー (青色) を接続します。<br>
→ The Transmitted (青色) を接続します。

### ○1 | バーを接続します。

![](_page_15_Picture_3.jpeg)

<span id="page-15-0"></span>**Lesson** 

![](_page_15_Picture_149.jpeg)

2 前工程と後工程のバーを、作業の順番に選択します。

![](_page_15_Figure_6.jpeg)

#### $3<sup>1</sup>$ 選択した順番にバーが接続されます。

![](_page_15_Figure_8.jpeg)

**バーを分割する**

<span id="page-16-0"></span>インタント 計画工程のバー (青色) を分割します。<br>コントリーク 計画工程のバー (青色) を分割します。

# ● ● バーを分割します。

**Lesson** 

![](_page_16_Picture_3.jpeg)

<u>【</u>】[分割]ボタンをクリックします。

![](_page_16_Picture_95.jpeg)

![](_page_16_Picture_6.jpeg)

1

#### 分割する日付を選択します。

![](_page_16_Picture_96.jpeg)

![](_page_16_Picture_9.jpeg)

![](_page_16_Picture_97.jpeg)

# ● ● カントルバーとその他のバーを接続します。

[接続] ボタンをクリックします。

![](_page_16_Picture_98.jpeg)

作業の順番に、バーを選択します。

2

![](_page_17_Picture_144.jpeg)

#### 3 選択した順番にバーが接続されます。

![](_page_17_Figure_3.jpeg)

![](_page_17_Figure_4.jpeg)

<span id="page-18-0"></span>![](_page_18_Picture_0.jpeg)

# **クリティカルパスを計算する**

14 計画工程のクリティカルパスを計算します。

### 01 クリティカルパスを計算します。

<mark>1</mark> [クリティカル]ボタンをクリックします。

![](_page_18_Picture_55.jpeg)

![](_page_18_Picture_6.jpeg)

2 クリティカルパスが計算されたことを確認してください。

![](_page_18_Picture_56.jpeg)

# **計画工程の進捗率を計算する**

計画工程の進捗率を計算します。<br>
→ 社画工程の進捗率を計算します。

#### ○1 進捗率を計算します。

<span id="page-19-0"></span>**Lesson** 

1

2

[出来高・進捗率] ボタンをクリックします。

![](_page_19_Picture_52.jpeg)

[計算実行] ボタンをクリックし、出来高計算実行画面を表示します。

![](_page_19_Picture_53.jpeg)

![](_page_19_Picture_7.jpeg)

![](_page_20_Picture_0.jpeg)

![](_page_20_Picture_1.jpeg)

![](_page_20_Picture_2.jpeg)

![](_page_20_Picture_3.jpeg)

※期間を指定する場合は「指定期間」を設定してく ださい。

#### 計算された進捗率が表示されます。

![](_page_20_Picture_6.jpeg)

![](_page_20_Picture_7.jpeg)

![](_page_20_Picture_8.jpeg)

![](_page_20_Picture_9.jpeg)

**ネットワーク図を作成する**

計画工程のネットワーク図を自動作成します。<br>
→ 社会のイントリーク図を自動作成します。

「工程管理システム [ ネットワーク図 ]」をお持ちの場合にご利用できる機能です。

### 01 ネットワーク図を作成します。

<span id="page-21-0"></span>**Lesson** 

<mark>1</mark> [ネットワーク図] ボタンをクリックします。

![](_page_21_Picture_82.jpeg)

2 [階層設定]ボタンをクリックし、表示する工種欄を設定します。

![](_page_21_Picture_83.jpeg)

![](_page_21_Figure_8.jpeg)

 表示する項目にチェックを付け、不要な項目はチェックをはずします。

![](_page_22_Figure_1.jpeg)

 [自動作図] ボタンをクリックします。

![](_page_22_Picture_147.jpeg)

#### ネットワーク図が自動で作成されました。

![](_page_22_Figure_5.jpeg)

![](_page_22_Picture_6.jpeg)

#### 文字の移動について

[文字編集]ボタンをクリックすると、ネットワーク図内の文字をドラッグで移動することができ ます。

![](_page_23_Figure_2.jpeg)

<span id="page-24-0"></span>![](_page_24_Picture_0.jpeg)

# **実施工程のバーを引く**

18 実施工程のバー(赤色)を作成します。

#### 01 実施工程のバー(赤色)を作成します。

<span id="page-25-0"></span>**Lesson** 

1 バーチャート欄で、作業の実施期間をドラッグし、バーを引きます。

![](_page_25_Picture_84.jpeg)

![](_page_25_Figure_5.jpeg)

![](_page_25_Picture_85.jpeg)

<span id="page-26-0"></span>![](_page_26_Picture_0.jpeg)

### **実施工程の進捗率を計算する**

### ● 1 進捗率を計算します。

<mark>1</mark> [出来高・進捗率]ボタンをクリックします。

![](_page_26_Picture_65.jpeg)

 $2<sup>1</sup>$ [計算実行] ボタンをクリックし、出来高計算実行画面を表示します。

![](_page_26_Picture_66.jpeg)

![](_page_26_Picture_8.jpeg)

3 画面の案内にしたがって、進捗率を計算します。

![](_page_26_Picture_10.jpeg)

![](_page_27_Picture_0.jpeg)

27

#### 6 その他の計算の設定をします。

![](_page_27_Picture_2.jpeg)

![](_page_27_Picture_3.jpeg)

進捗率の計算が完了しました。

![](_page_27_Picture_5.jpeg)

7 計算対象とする期間(月ごとなど)を 選択します。

![](_page_27_Picture_7.jpeg)

9 計算された進捗率が表示されます。

![](_page_28_Picture_27.jpeg)

![](_page_28_Picture_2.jpeg)

![](_page_28_Picture_3.jpeg)

### **変更履歴を追加する**

20 変更する場合の変更工程表を作成します。<br>- The Contract of The Contract of The Contract of The Contract of The Contract of The Contract of The Contract of The Contract of The Contract of The Contract of The Contract of The Contract of The

#### 変更履歴を作成します。

<span id="page-29-0"></span>**Lesson** 

1 [バーチャート]ボタンをクリックします。

![](_page_29_Picture_97.jpeg)

2 [変更履歴] タブから、[追加] ボタンをクリックします。

![](_page_29_Picture_6.jpeg)

![](_page_29_Picture_7.jpeg)

![](_page_30_Picture_0.jpeg)

![](_page_30_Picture_2.jpeg)

![](_page_30_Picture_3.jpeg)

![](_page_30_Figure_4.jpeg)

![](_page_30_Picture_5.jpeg)

![](_page_30_Picture_6.jpeg)

#### 8 [第1回変更]タブが追加されました。

![](_page_30_Picture_89.jpeg)

![](_page_30_Picture_9.jpeg)

<span id="page-31-0"></span>![](_page_31_Picture_0.jpeg)

<span id="page-32-0"></span>![](_page_32_Picture_0.jpeg)

#### 2 週間分の週間工程表を作成します。

1 画面左上の[メニュー]ボタンをクリックし、表示されるメニューから[週間・月間工程表作成] を選択します。

![](_page_32_Picture_3.jpeg)

![](_page_32_Picture_4.jpeg)

![](_page_32_Picture_5.jpeg)

3

![](_page_32_Picture_142.jpeg)

#### 4 2 週間分の週間工程表が作成されました。

![](_page_33_Picture_27.jpeg)

![](_page_33_Picture_2.jpeg)

![](_page_33_Picture_3.jpeg)

**ファイルを開く**

**23 工程表のファイルを開きます。**<br>【2020】<br>【2020】

### 01 ファイルを開きます。

<span id="page-34-0"></span>Lesson

1 画面左上の[メニュー]ボタンをクリックし、 [開く] をクリックします。

![](_page_34_Picture_4.jpeg)

![](_page_34_Picture_84.jpeg)

![](_page_34_Picture_85.jpeg)

![](_page_34_Picture_7.jpeg)

![](_page_34_Picture_86.jpeg)

![](_page_34_Picture_9.jpeg)

<span id="page-35-0"></span>![](_page_35_Picture_0.jpeg)

<span id="page-36-0"></span>![](_page_36_Picture_0.jpeg)

# **バーなどの色や形状の設定をする**

工程表に表示するバーなどの色や形状の設定をします。

### 01 ここでは、バーチャートの表示を変更します。

 [設定] タブを選択し、[表示設定] ボタンをクリックします。

![](_page_36_Picture_142.jpeg)

 「バーチャート」を選択し、バーの形状、バーの色を設定します。

![](_page_36_Figure_7.jpeg)

※この設定は、印刷プレビューには反映されませんのでご注意ください。

![](_page_37_Picture_0.jpeg)

<span id="page-38-0"></span>![](_page_38_Picture_0.jpeg)

1

3

# **帳票で細別、単価、金額を非表示にする**

26 印刷する帳票の細別、単価、金額を非表示にします。

#### 01 印刷する帳票の細別を非表示にします。

[印刷プレビュー]ボタンをクリックします。

![](_page_38_Picture_165.jpeg)

[バーチャート]を選択し、[詳細設定]ボタ ンをクリックします。

![](_page_38_Picture_166.jpeg)

2 [バーチャート]タブを選択し、[印刷設定] ボタンをクリックします。

![](_page_38_Figure_9.jpeg)

![](_page_38_Picture_10.jpeg)

![](_page_38_Picture_11.jpeg)

![](_page_39_Picture_0.jpeg)

 [詳細設定] ボタンをクリックします。

![](_page_39_Picture_77.jpeg)

 [単価][金額]欄のチェックをはずし、非表 示にします。

![](_page_39_Figure_4.jpeg)

 印刷プレビュー画面に戻ります。

![](_page_39_Picture_78.jpeg)

<span id="page-40-0"></span>![](_page_40_Picture_0.jpeg)

### **帳票を印刷する**

### ◯1 印刷をします。

[印刷プレビュー]→[印刷]ボタンをクリックします。

![](_page_40_Picture_6.jpeg)

#### プリンタ、ページ範囲、部数等を設定し、印刷を実行します。

![](_page_40_Picture_8.jpeg)

**工程表を保存する**

28 作成した工程表を保存します。

#### ◯ 1 工程表に名前を付けて保存します。

<span id="page-41-0"></span>**Lesson** 

1

画面左上の[メニュー]ボタンをクリックし、[名前を付けて保存]をクリックします。

![](_page_41_Picture_73.jpeg)

#### 2 ファイル名を入力し、保存します。

![](_page_41_Picture_6.jpeg)

- (1)本書の内容およびプログラムの一部、または全部を当社に無断で転載、複製することは禁止されております。
- (2)本書およびプログラムに関して将来予告なしに変更することがあります。
- (3)プログラムの機能向上、または本書の作成環境によって、本書の内容と実際の画面・操作が異なってしま う可能性があります。この場合には、実際の画面・操作を優先させていただきます。
- (4)本書の内容について万全を期して作成しましたが、万一ご不審な点・誤り・記載漏れなどお気付きの点が ございましたら、当社までご連絡ください。
- (5)本書の印刷例および画面上の会社名・数値などは、実在のものとは一切関係ございません。

#### 商標および著作権について

Microsoft、Windows、Excel、Word は、米国 Microsoft Corporation の米国およびその他の国における商標 または登録商標です。

Adobe、Acrobat は Adobe Systems Incorporated (アドビシステムズ社)の商標または登録商標です。 その他の社名および製品名は、それぞれの会社の商標または登録商標です。

![](_page_42_Picture_108.jpeg)

株式会社 建設システム 〒417-0862 静岡県富士市石坂 312-1 TEL 0570-200-787 2023 年 8 月 28 日 発行

このマニュアルは、工程管理システム Ver.1.92.00 / Ver.1.10 の画面で作成しています。

![](_page_42_Figure_12.jpeg)